# eIntranet.net

## **Wie fange ich an, eIntranet.net zu verwenden?**

### Inhalt

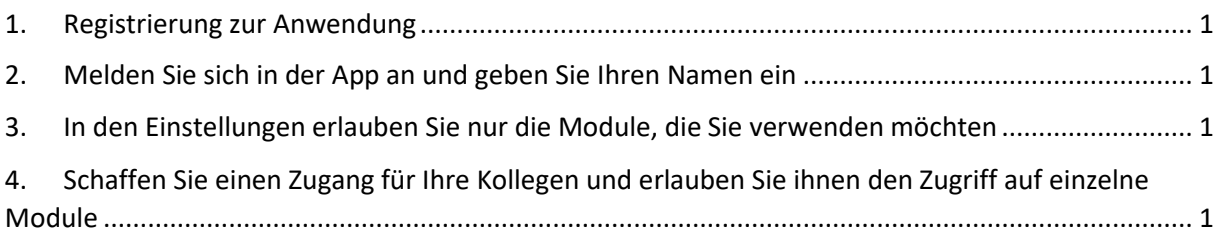

#### <span id="page-0-0"></span>1. Registrierung zur Anwendung

Die Registrierung für die Bewerbung erfolgt auf der Website des https://www.eintranet.net/cs/registrace.

In diesem Abschnitt geben Sie die folgenden Informationen ein: **ID, E-Mail, Abonnementtyp und Name Ihres Firmenintranets**. Anschließend erhalten Sie unter der angegebenen E-Mail-Adresse Zugangsdaten zu Ihrem Firmenintranet.

#### <span id="page-0-1"></span>2. Melden Sie sich in der App an und geben Sie Ihren Namen ein

Geben Sie die Adresse Ihres Firmenintranets in Ihren Webbrowser (vorzugsweise Chrome) ein – Sie haben sie bei der Registrierung eingegeben. Geben Sie auf der angezeigten Website Ihre **E-Mail-Adresse und das Passwort ein, das Sie per E-Mail erhalten haben**. Geben Sie im Abschnitt Einstellungen -> Benutzer Ihre Daten ein (Bleistiftsymbol), Ihr Konto ist ein Administratorkonto – es hat Zugriff auf den Abschnitt Einstellungen.

## <span id="page-0-2"></span>3. In den Einstellungen erlauben Sie nur die Module, die Sie verwenden möchten

Markieren Sie **im Abschnitt Einstellungen des linken Menüs** auf der **Registerkarte Zulässige**  Module die Module, auf die Sie in Ihrem Unternehmensintranet zugreifen möchten. Die Zugänglichkeit einzelner Module kann jederzeit geändert werden.

Sie können die Module einrichten, indem Sie das Kontrollkästchen neben dem Namen jedes Moduls aktivieren.

Wenn Sie das Modul aktivieren, sehen Sie den Namen des Moduls im oberen Abschnitt für seine Verwendung und gleichzeitig im Einstellungsbereich, in dem Sie alles einstellen, was Sie über das Modul wissen müssen.

### <span id="page-0-3"></span>4. Schaffen Sie einen Zugang für Ihre Kollegen und erlauben Sie ihnen den Zugriff auf einzelne Module

Anschließend erstellen Sie im Abschnitt Einstellungen auf der Registerkarte Benutzer **einen Zugang für Ihre Kollegen**.

## eIntranet.net

Weitere Informationen zu den Modulen und deren Einstellungen finden Sie im Handbuch unter https://www.eintranet.net/cs/napoveda